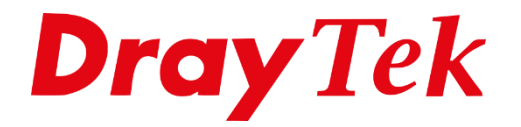

**AET TE** 

# *VigorACS 3 CPE Set Parameters*

## Inhoudsopgave

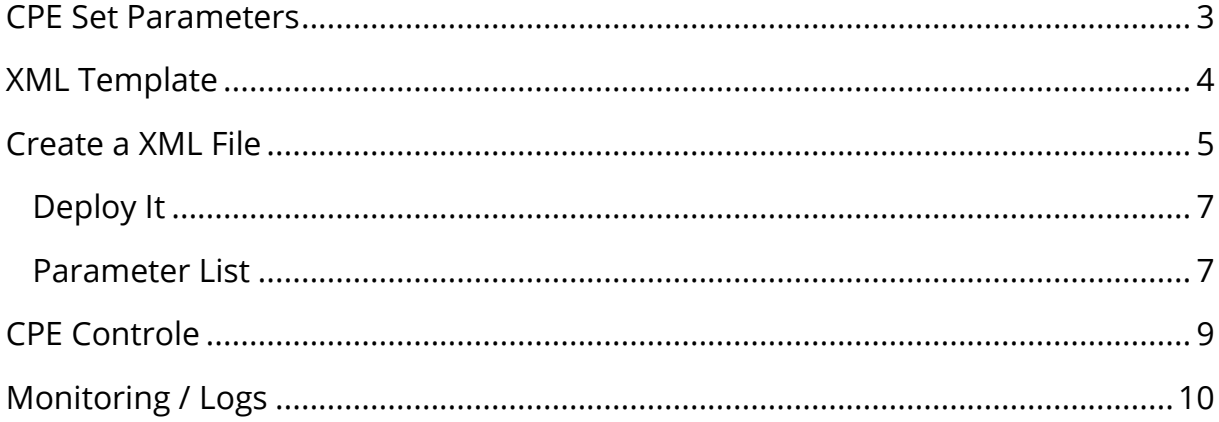

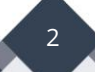

#### <span id="page-2-0"></span>**CPE Set Parameters**

Middels CPE Set Parameters kunt u bepaalde instellingen vooraf bepalen en eenmalig provisionen wanneer de desbetreffende CPE zich (aan)meld in VigorACS 3. Deze configuratie instellingen kunnen achteraf worden aangepast indien de gebruiker toegang heeft tot de CPE.

Op basis van een XML bestand kunt u parameters voor configureren, dit XML bestand is wordt gecreëerd op basis van een CPE MAC adres of IP-adres.

In deze handleiding zullen wij op basis van een voorbeeld uitleggen welke stappen belangrijk zijn bij het inrichten van CPE Set Parameters.

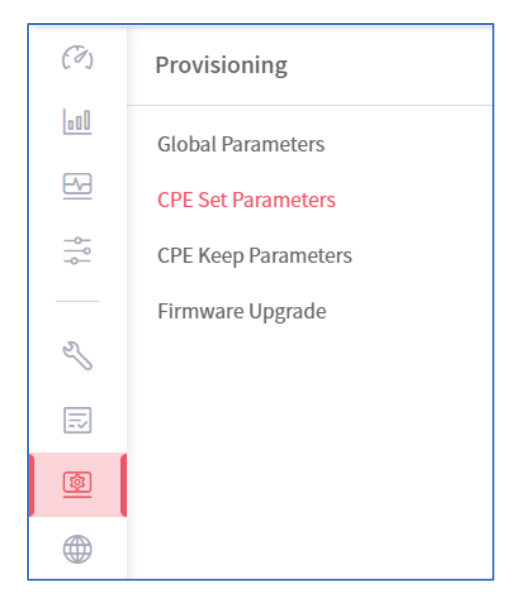

#### **Belangrijk:**

VigorACS 3 heeft een System Parameter die bepaald na hoeveel Periodic Informs de provisioning zal plaatsvinden, standaard is deze waarde ingesteld op 3. Bij een Periodic Inform van 900 seconden (15 minuten) zal provisioning na bij 45 minuten plaatsvinden.

#### **ProvisionWaitCount:**

**O** ProvisionWaitCount

**EnableForceSetCPEPeriodicInformInterval:** De Periodic Inform van elke CPE wordt aangepast naar onderstaande waarde indien 'True' is geselecteerd.

**CPEPeriodicInformInterval:** Standaard 900 seconden, deze waarde wordt uitgerold indien parameter 60 op True staat.

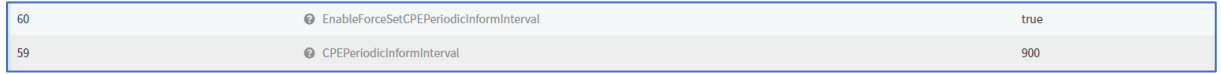

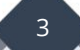

### <span id="page-3-0"></span>**XML Template**

Vanuit VigorACS 3 is het mogelijk om een XML Template te downloaden welke u zelf kunt bewerken vanuit een XML editor.

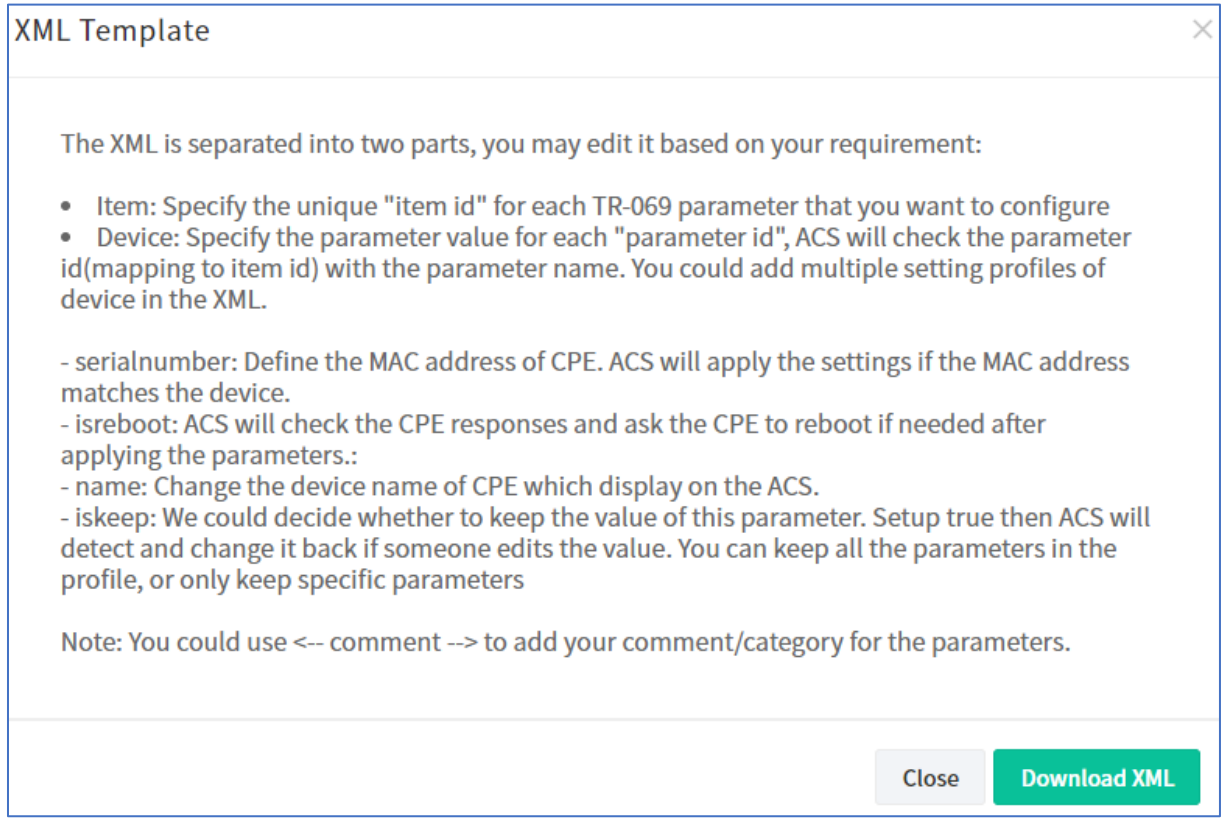

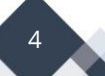

#### <span id="page-4-0"></span>**Create a XML File**

Naast het downloaden van een XML Template is het ook mogelijk om in VigorACS 3 een nieuw XML bestand aan te maken, hiermee kan op basis van een CPE MAC-adres of IPadres een XML bestand worden aangemaakt.

Selecteer de juiste User Group en klik op **+Add** om een nieuw XML bestand aan te maken.

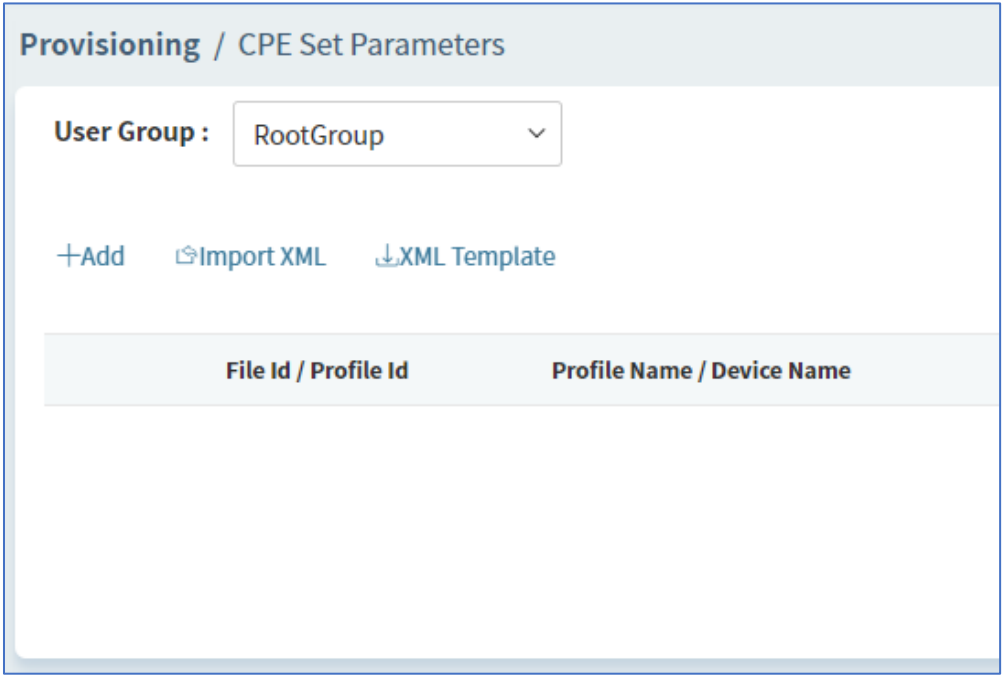

Geef dit XML bestand een naam en zoek op basis van MAC of IP de juiste CPE op waarvoor u de parameters wilt voor configureren. Klik op **Continue** om door te gaan naar de configuratie.

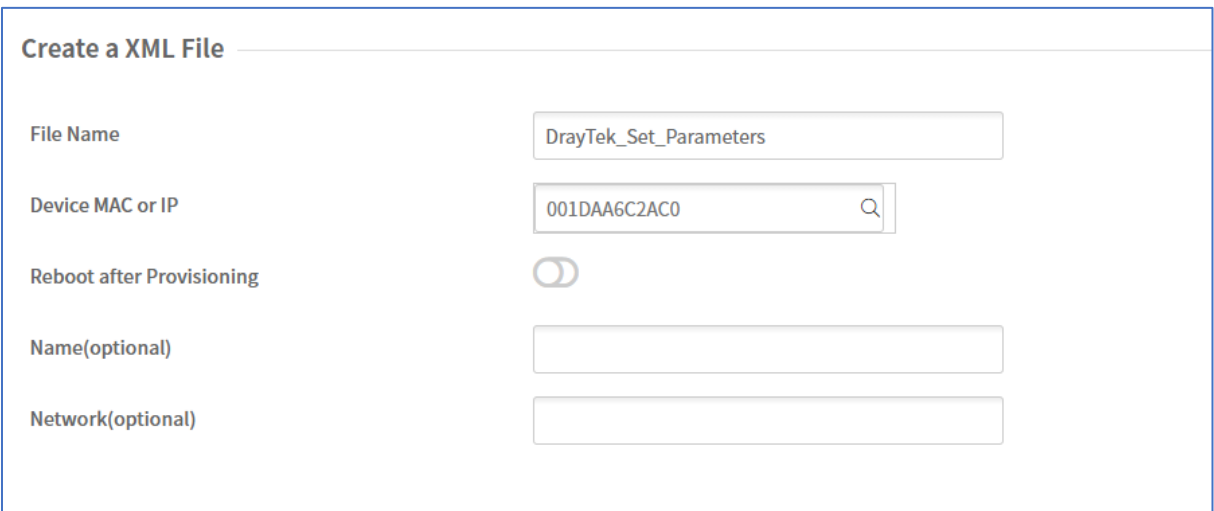

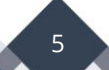

Vervolgens kunt u starten met het configureren van de parameters welke u wilt provisionen. Parameters die u niet opslaat zullen niet worden meegenomen in het XML bestand. In dit voorbeeld configureren we SSID1 van de 2.4Ghz Wireless interface en bepalen we de SSID naam.

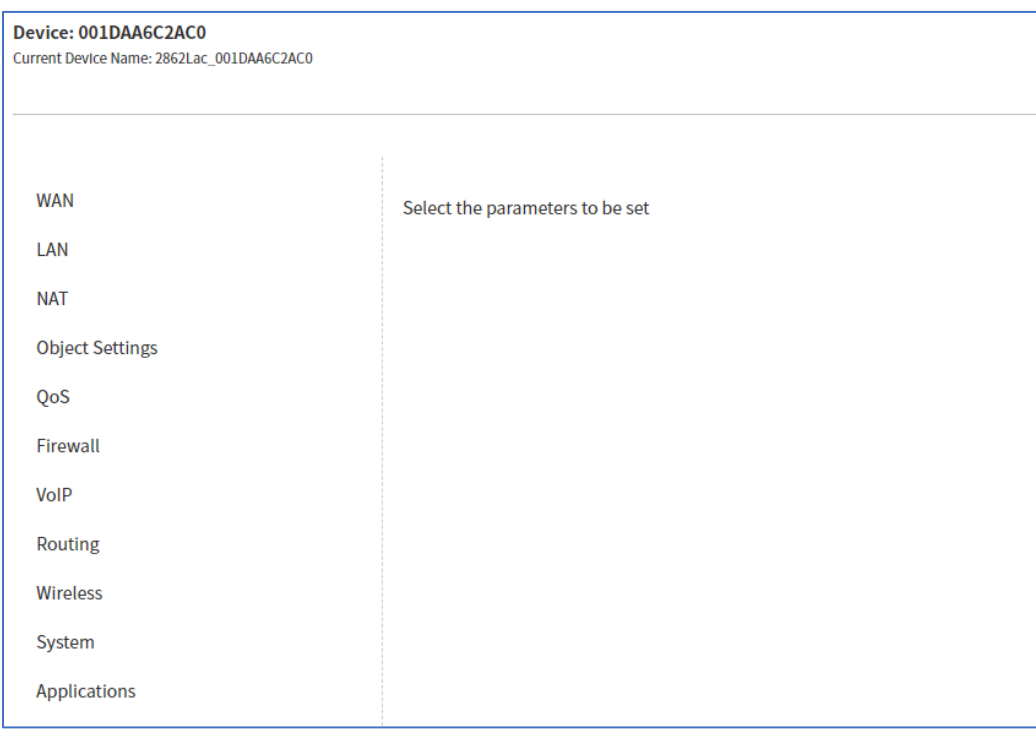

Bij Wireless klikken we op 2.4G en configureren we SSID interface 1 waarbij we de SSID naam bepalen. Overige instellingen laten we default, klik op **Save** om de instellingen op te slaan in het XML bestand.

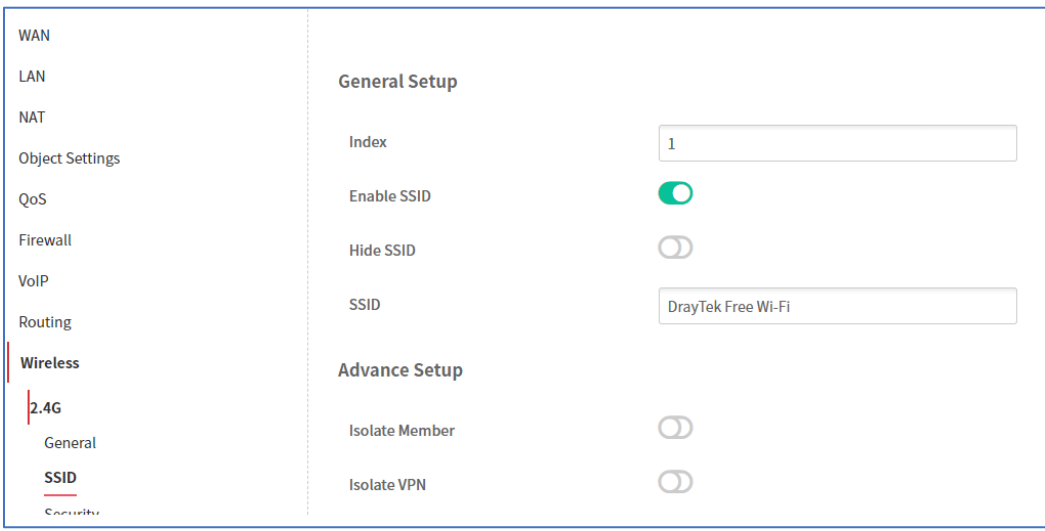

Wanneer alle instellingen gemaakt zijn kunt u op **Deploy It** klikken om het XML bestand op te slaan.

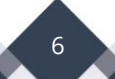

#### <span id="page-6-0"></span>**Deploy It**

Middels Deploy It worden nog niet direct de gemaakte instellingen uitgerold naar de geselecteerde CPE. De parameters worden pas gecontroleerd en/of uitgerold wanneer de CPE zich (aan)meld bij VigorACS 3. Dit gebeurt op basis van een Periodic Inform, het is dus belangrijk dat de Periodic Inform onder TR-069 op Enable staan. De hoeveelheid seconden bepaald na hoeveel tijd VigorACS 3 de parameters zal uitrollen.

**& Deploy it** 

#### <span id="page-6-1"></span>**Parameter List**

Alle parameters die in het XML bestand worden opgenomen zijn zichtbaar in de Parameter List, deze kunt u terug vinden per XML bestand.

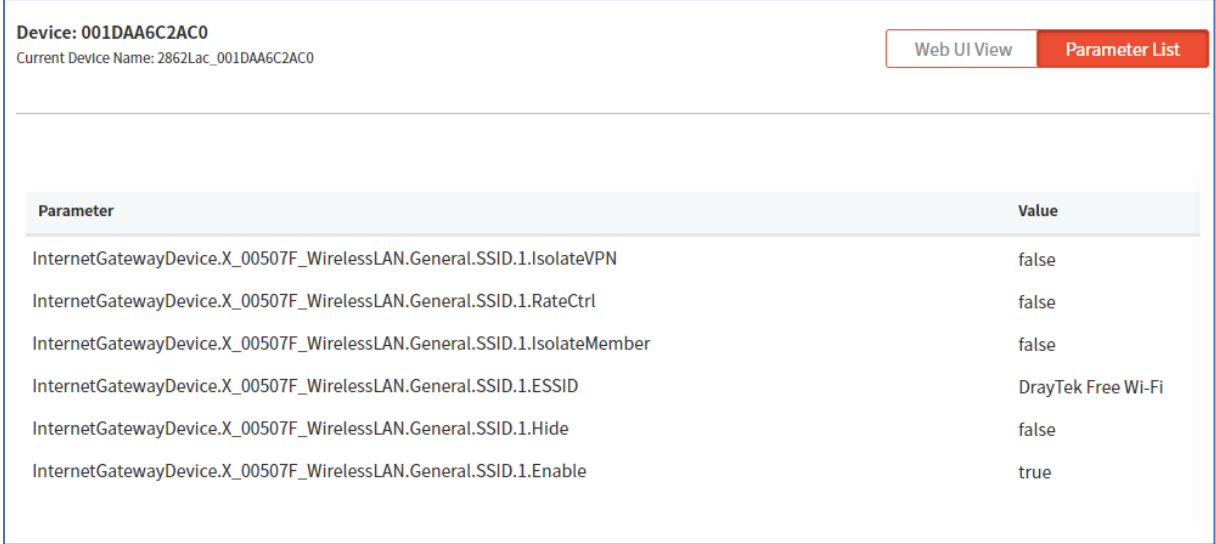

Door het XML profiel uit te klappen kunt u zien of deze reeds is uitgerold. Onderstaande afbeelding laat zien dat het XML bestand nog niet is uitgerold naar de CPE. Dit kan betekenen dat de CPE zich nog niet heeft gemeld bij VigorACS 3.

Dit proces kunt u versnellen door in de CPE bij TR069 op **Periodic Inform** te klikken.

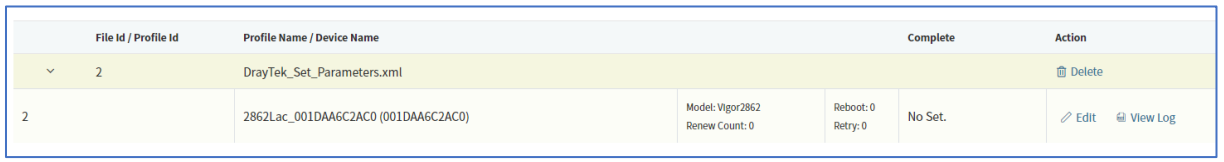

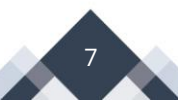

Standaard zal VigorACS 3 na drie periodic informs het XML bestand uitrollen naar de CPE. Zoals op onderstaande afbeelding te zien is zijn de instellingen succesvol uitgerold.

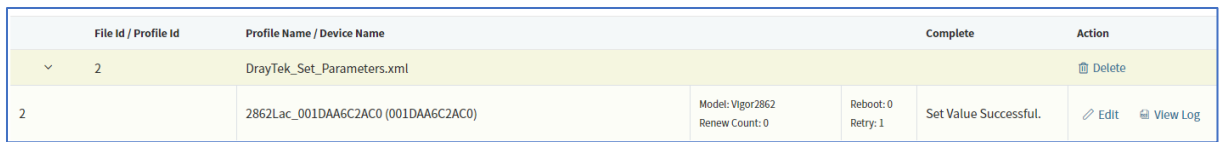

Het kan zijn dat bepaalde parameters niet worden ondersteund op de CPE, deze parameters zullen dan niet worden uitgerold. Op onderstaande afbeelding ziet u zowel de parameters die succesvol zijn uitgerold als de parameter(s) die niet succesvol zijn uitgerold. De reden is terug te zien bij de Error Message, in onderstaand voorbeeld ondersteund de CPE de geselecteerde parameter niet.

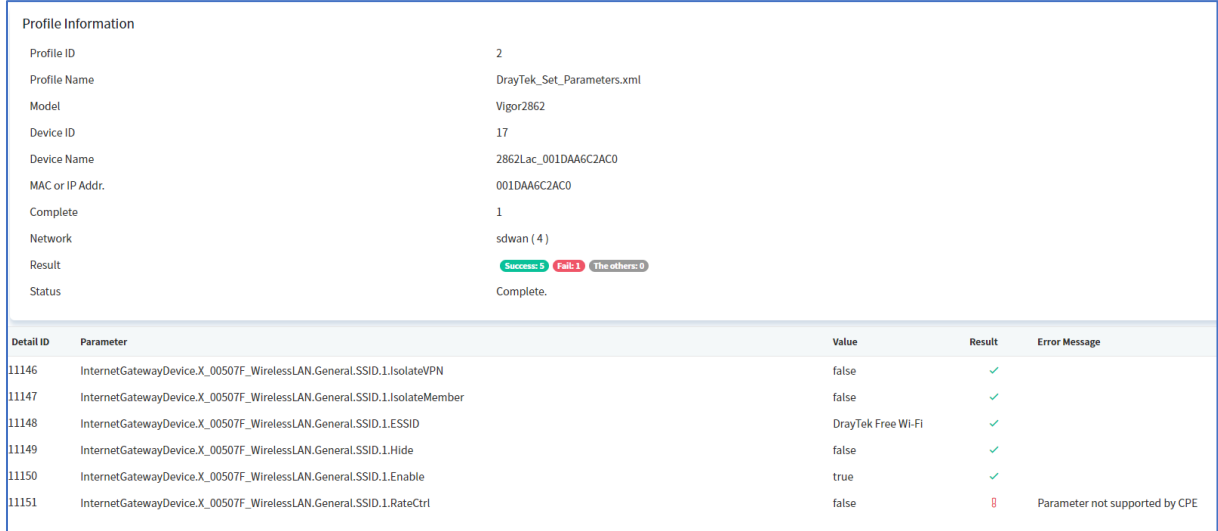

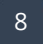

#### <span id="page-8-0"></span>**CPE Controle**

Nadat VigorACS 3 aangeeft het profiel te hebben uitgerold kunt u tevens in de CPE controleren of dit inderdaad het geval is. Onderstaand een voorbeeld na het uitrollen van eerder gemaakt XML bestand.

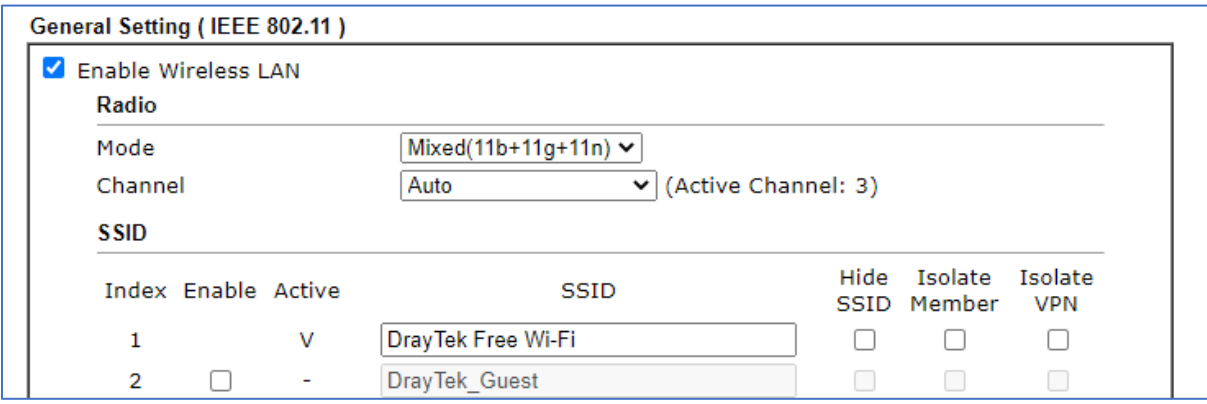

Uiteraard is deze informatie ook in VigorACS 3 zichtbaar.

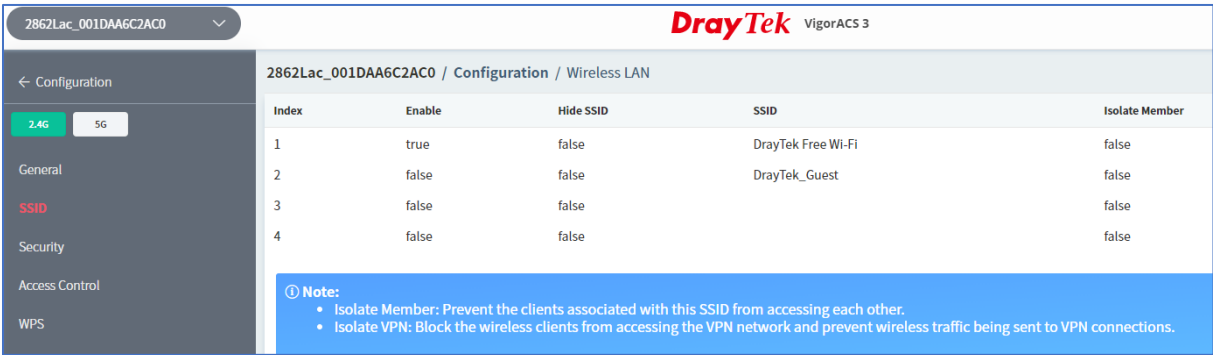

#### <span id="page-9-0"></span>**Monitoring / Logs**

Elke parameter die wordt uitgerold door VigorACS 3 is terug te vinden onder Monitoring / Logs. Door de juiste CPE aan te klikken kan hiervan alle informatie worden opgevraagd. Onderstaande afbeelding geeft meer informatie over de parameters die zijn uitgerold naar de geselecteerde CPE.

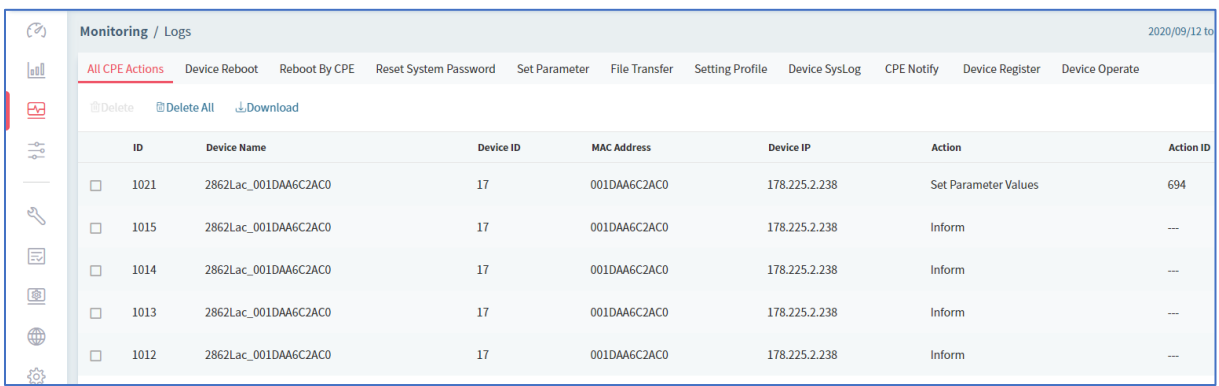

Door op **ID 1021** te klikken kunt u gedetailleerde informatie opvragen.

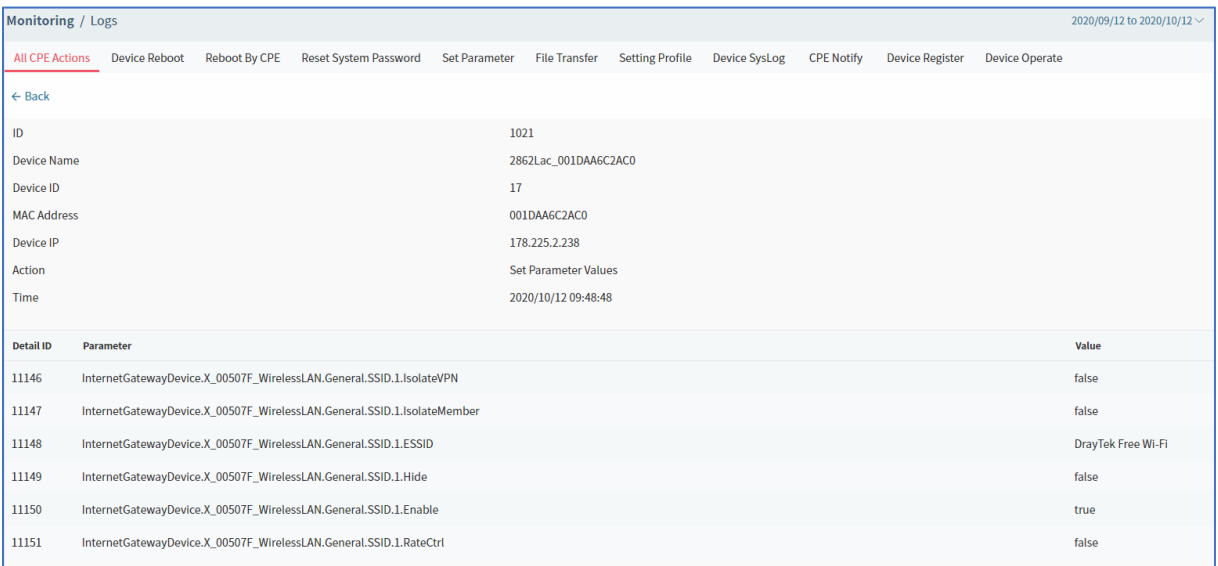

#### **Voorbehoud**

We behouden ons het recht voor om deze en andere documentatie te wijzigen zonder de verplichting gebruikers hiervan op de hoogte te stellen. Afbeeldingen en screenshots kunnen afwijken.

#### **Copyright verklaring**

#### © 2021 DrayTek

Alle rechten voorbehouden. Niets uit deze uitgave mag worden verveelvoudigd, opgeslagen in een geautomatiseerd gegevensbestand en/of openbaar gemaakt in enige vorm of op enige wijze, hetzij elektronisch, mechanisch, door fotokopieën, opnamen of op enige andere manier zonder voorafgaande schriftelijke toestemming van de uitgever.

Ondanks alle aan de samenstelling van deze handleiding bestede zorg kan noch de fabrikant, noch de auteur, noch de distributeur aansprakelijkheid aanvaarden voor schade die het gevolg is van enige fout uit deze uitgave.

#### **Trademarks**

Alle merken en geregistreerde merken zijn eigendom van hun respectievelijke eigenaren.

11